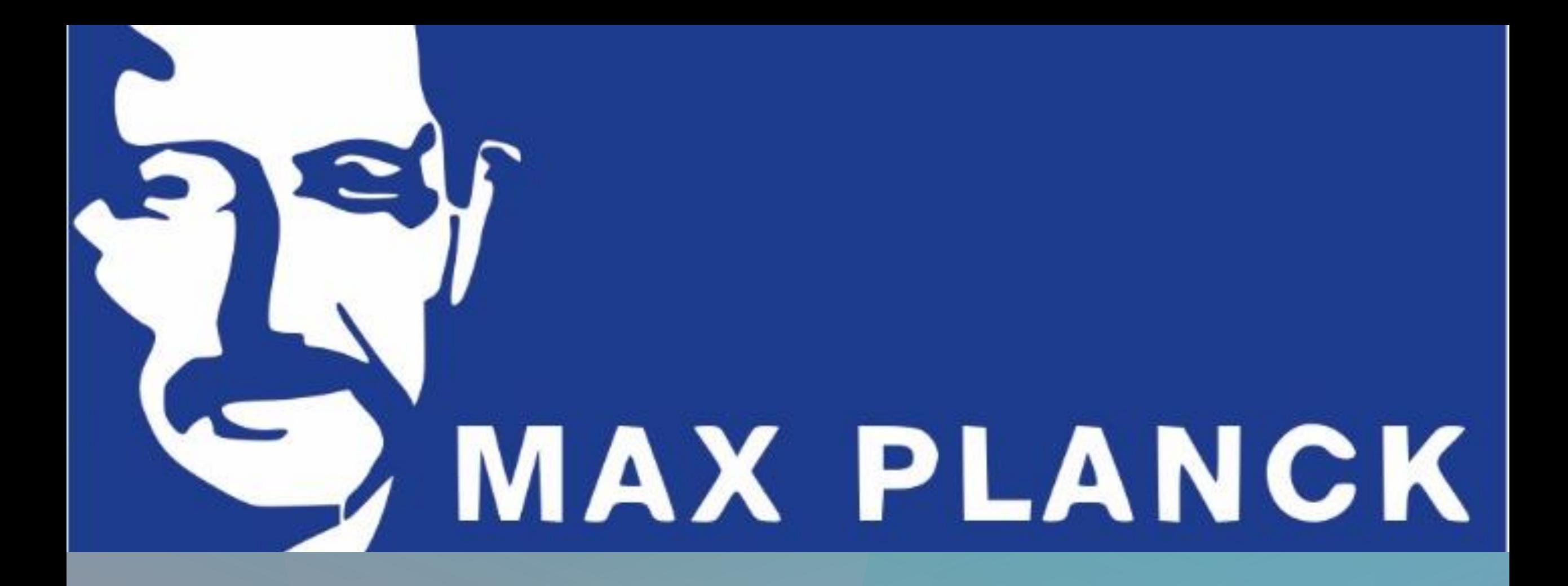

## **Wahl von MPG***plus* **Kursen über Webuntis**

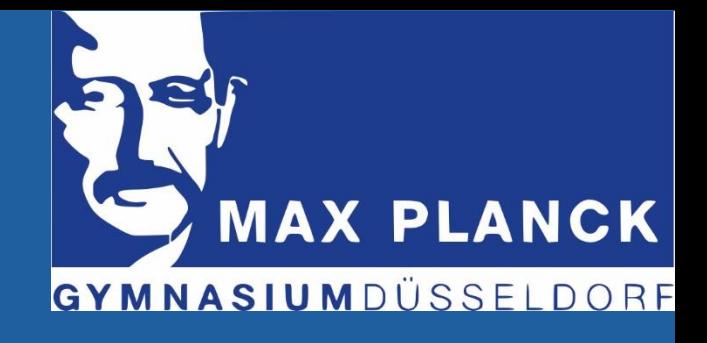

### **Webuntis geht das auch mit der App?**

In der App ist es **nicht** möglich die Kurse zu buchen. Im Browser einfach auf:

#### <https://webuntis.com/>

gehen und das Max-Planck-Gymnasium in Düsseldorf anwählen.

Willkommen bei **WebUntis** z.B. Schulname, Stadt, Adresse Max-Planck-Gymnasium  $\times$ 40474 Düsseldorf, Koetschaustr, 36

## **Login bei Webuntis**

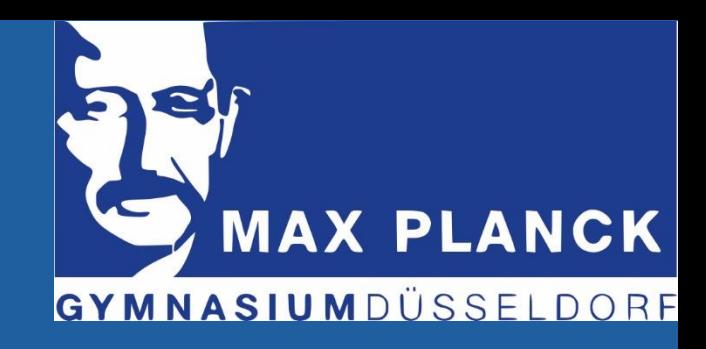

Für Euch wurde ein Account erstellt. Die Zugangsdaten habt Ihr vom Klassenlehrer\*in erhalten.

Solltet ihr euer selbstgewähltes Passwort vergessen haben und auch keine zweite E-Mailadresse angeben haben, so müsst Ihr eine Mail an [webuntis@max-planck.com](mailto:webuntis@max-planck.com) schicken.

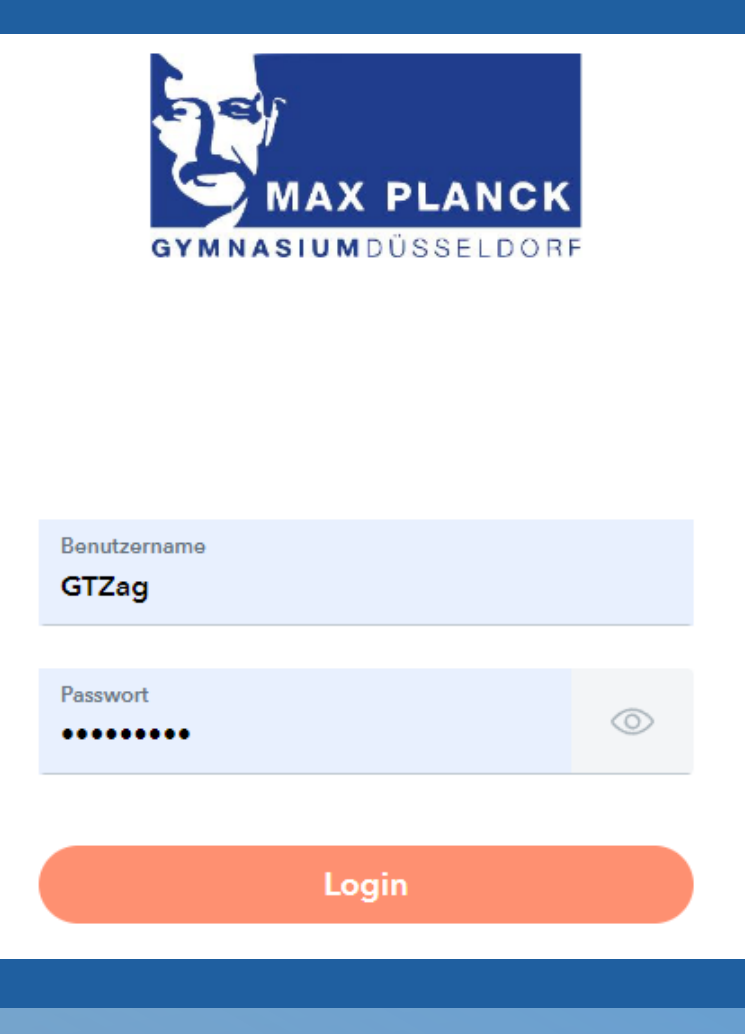

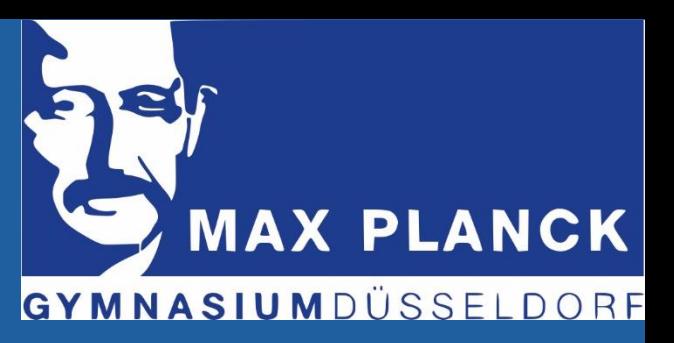

### **Wie finde ich die Kurse?**

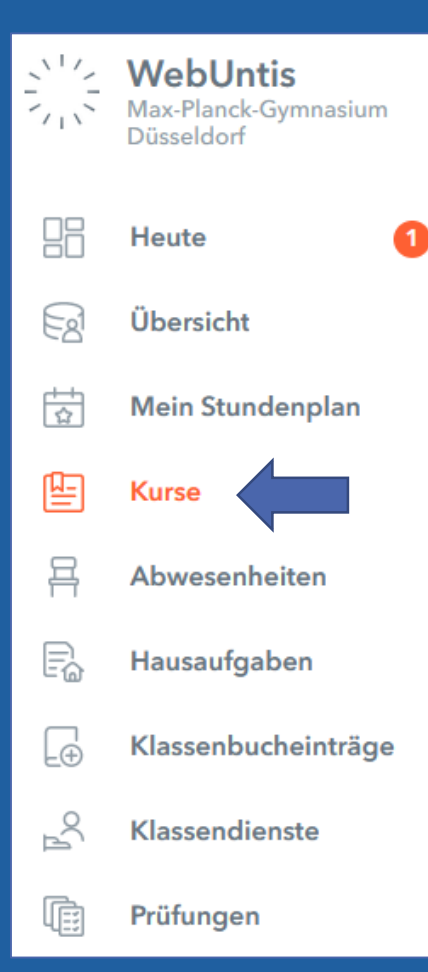

#### **Anmeldestart: 08.08. 18Uhr**

Wenn Du dich eingeloggt hast, kannst du den Reiter "Kurse" wählen.

Jetzt werden dir alle Kurse angezeigt, die du wählen kannst.

Klicke auf das "Einschreiben"-Symbol, wenn du den Kurs buchen möchtest.

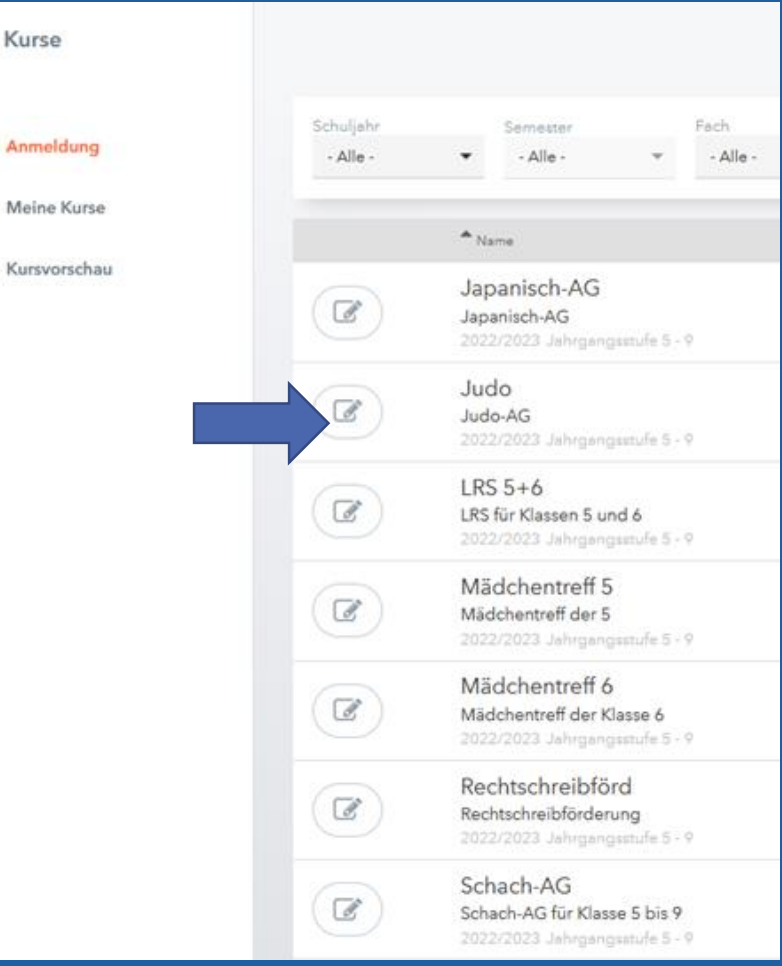

 $\frac{d}{2}$ 

限

176

# **V E R B I N D L I C H E A N M E L D U N G Z U E I N E M K U R S**

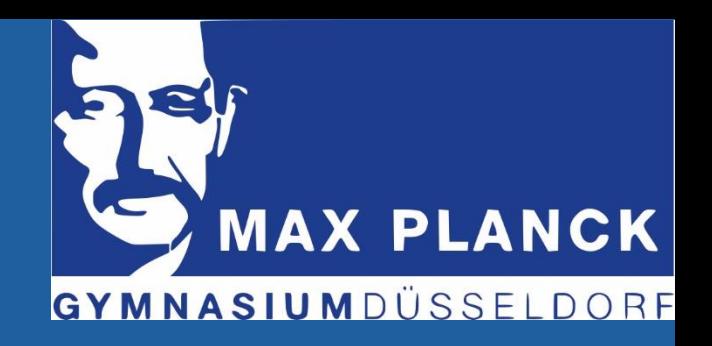

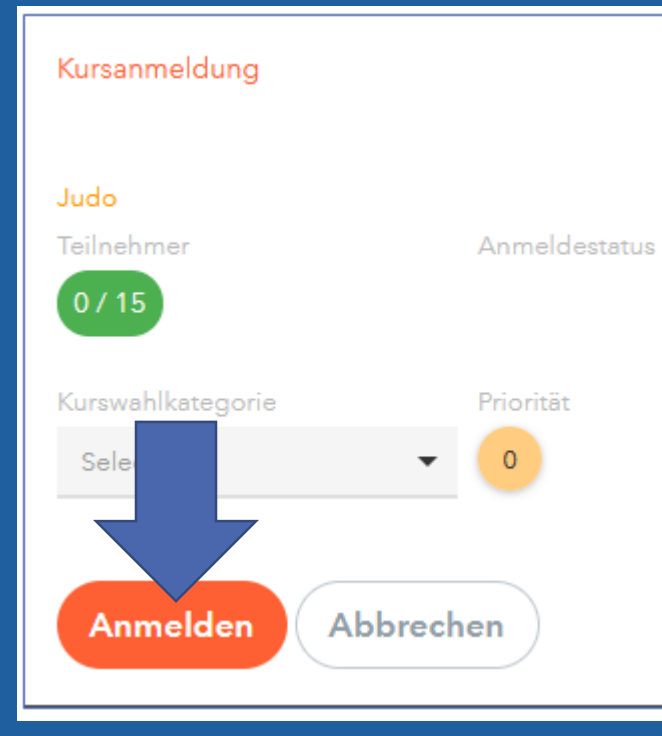

Jetzt siehst du die aktuelle Teilnehmeranzahl des ausgewählten Kurses.

**Beachte:** Du kannst dich nur anmelden, wenn noch Plätze frei sind. Sollten alle Plätze deines [Wunschkurses](mailto:gtz@max-planck.com) voll sein, so schreibe an gtz@maxplanck.com

Sind noch Plätze **frei**: Klicke auf Anmelden und du hast den Kurs erfolgreich gebucht.

# **A N G E M E L D E T E K U R S E U N D A B M E L D U N G E N**

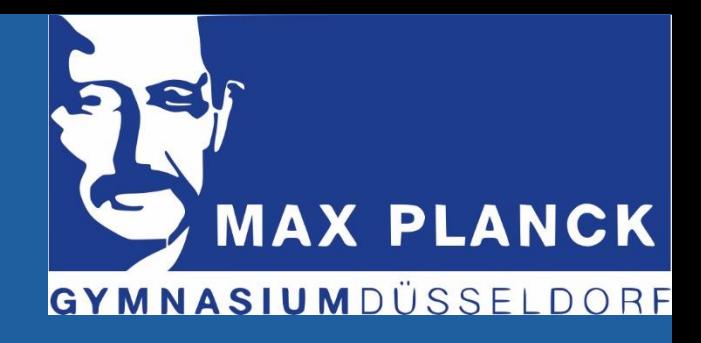

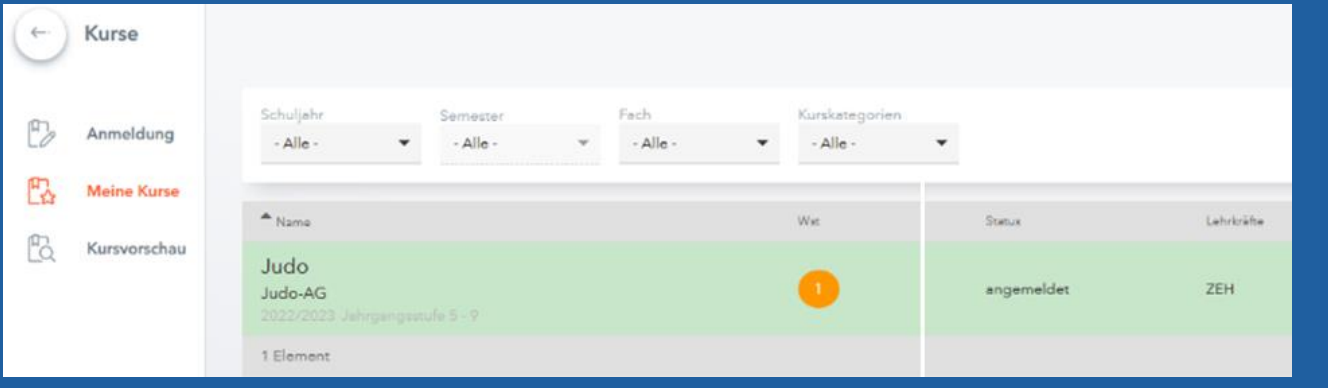

Unter Meine Kurse findest du jetzt alle Kurse, zu denen du einen Platz bekommen hast. Wenn du auf der Warteliste stehst, wirst du hier benachrichtigt, wenn du nachrückst.

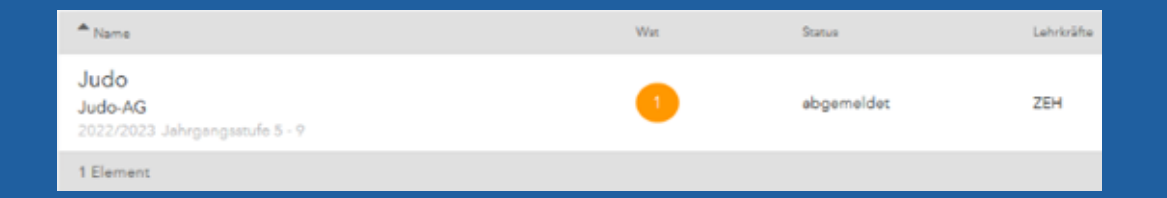

Eine Abmeldung kann **nur** mit dem Formblatt in Logineo LMS erfolgen. Wenn diese bearbeitet worden ist, wird der Kurs als "abgemeldet" geführt.